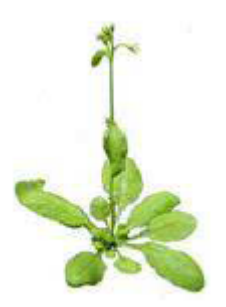

# **Analyses des images issues de PHENOPSIS DB** *via* **des macros ImageJ Version 3.0 (01-2017)**

# **1. But**

Des macros ImagesJ ont été developpées au LEPSE (INRA, Montpellier, France) pour l'analyse semi-automatiques d'images présentes dans la base de données PhenopsisDB.

# *References*

· PHENOPSIS DB :<http://bioweb.supagro.inra.fr/phenopsis> · ImageJ :<http://rsb.info.nih.gov/ij>

# **2. Installation**

Il est possible d'installer ImageJ\_LEPSE qui contient toutes les macros et plugins nécéssaires à leur fonctionnement ou seulement les macros dans une version déja existante d'imageJ. Dans les deux cas, Java doit être à jour.

# **2.1 Installation d' ImageJ\_LEPSE**

Installer le dossier "ImageJ LEPSE", par exemple dans C:\Program Files.

· Ouvrir "\ImageJ\_LEPSE\macros\Phenopsis\_3.txt". Vérifier les chemins d'accès et les modifier si besoin.

# **2.2 Installation des macros Phenopsis dans une version existante d'imageJ**

· Mettre le dossier "Phenopsis" dans "\ImageJ\macros\".

- · Mettre le fichier "Phenopsis\_3.txt" dans "\ImageJ\macros\toolsets\".
- · Mettre le fichier "Threshold colour.jar dans "\ImageJ\plugins\".
- · Mettre le fichier "TurboReg\_StackAlign.jar" dans "\ImageJ\plugins\"
- · Mettre le fichier "iman.lut" dans "\ImageJ\LUTs\"

· Ouvrir "\ImageJ\macros\toolsets\Phenopsis\_3.txt". Vérifier les chemins d'accès et les modifier si besoin.

**3. Analyse d'image**

ImageJ\_LEPSE ressemble à ça :

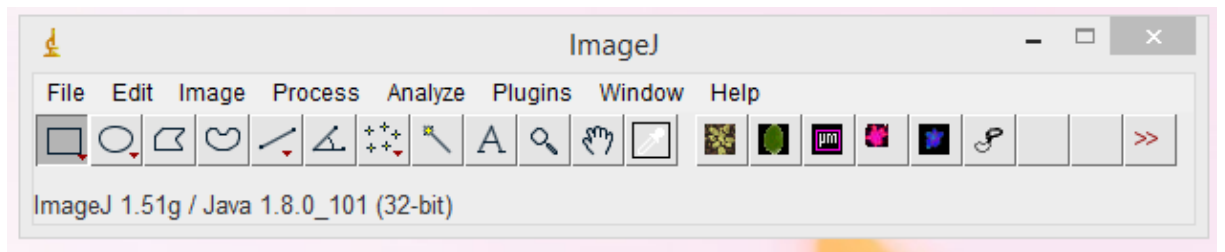

Si vous avez gardé votre version d'imageJ, il faut charger "**Phenopsis\_3**" en cliquant sur les 2 flêches oranges à droite ("Switch to alternate macro tool sets").

Il y a 6 macros disponibles:

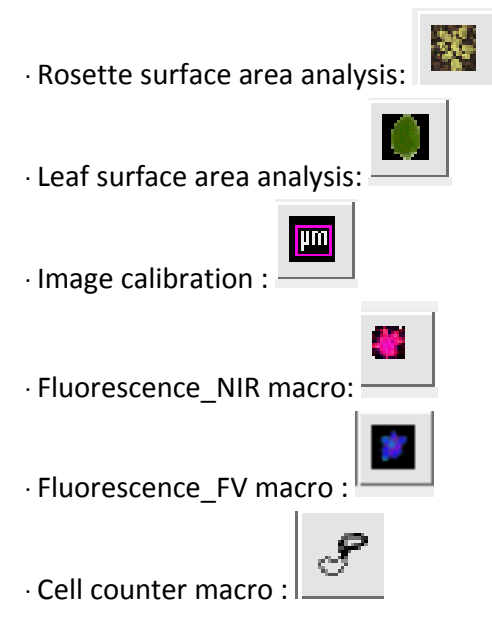

**Rq** : Pour toutes les macros, la touche « cancel » présente sur les fenêtre stoppe la macro sans fermer les images ouvertes et surtout sans enregistrer dans un fichier « continued.txt » l'image à laquelle elle a été stoppée, empêchant la reprise de l'analyse en cours au même point.

**Rq** : Pour toutes les macros, les fichiers de sortie NE DOIVENT PAS être modifiés en cours d'analyse, Image J génère de faux fichiers Excel qui s'ils sont modifiés et enregistré en format Excel ne peuvent plus être lu et surtout modifier par ImageJ, s'ils ont été modifié, plus aucun résultat ne s'y enregistrera en cas de reprise de l'analyse.

# **3.1 Analyse d'images de rosettes prises par l'automate Phenopsis**

La surface projetée des rosettes est analysée de manière semi-automatique sous ImageJ. Elle est analysée en appliquant un seuillage par image. Cette macro permet également de vérifier les masques générés par le seuillage, de mesurer les surfaces sélectionnées et, éventuellement, d'appliquer une correction manuelle (dessin à la main, fractionnement…).

Il faut les macros :

- Macro\_rosette\_Denis-Nath\_v50\_LN16.txt

- rosette\_macros.txt

Vérifiez le chemin d'accès à rosette\_macros.txt à la ligne 23 de Macro\_rosette\_Denis-Nath\_v50\_LN16.txt, modifiez le si besoin.

## **3.1.1 PRÉPARATION DES IMAGES**

Chaque dossier d'images à analyser doit contenir 3 sous-dossiers :

- un dossier « input » qui contient les images,

- un dossier « output » qui contiendra les masques,

- un dossier « results » qui contiendra les fichiers data de sortie.

Les fichiers data créés dans le dossier « results » sont :

-LOG.xls : contient la liste des images analyées, la méthode selectionnée et l'echelle utilisée pour la conversion de pixels en mm2

-Results. xls : contient la liste des images traitées et les surfaces mesurées en pixel et en mm2.

## **3.1.2 MESURE SEMI-AUTOMATIQUE DES SURFACES DE ROSETTE IMAGE PAR IMAGE**

#### **3.1.2.1** Lancement de la Macro : **Macro\_rosette\_Denis-Nath\_v50\_LN16.txt**

Pour lancer la macro dans ImageJ, il faut préalablement changer la version d'ImageJ pour passer en version 1.51

Lancer imageJ => HELP

=>Update ImageJ

=> choisir **v1.51**

Image J se ferme, il faut alors le relancer.

Lancer la macro : ou =>Plugins

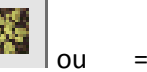

=> Macros

 $\Rightarrow$  Run

=> Sélectionner : **Macro\_rosette\_Denis-Nath\_v50\_LN16.txt**

Choisir ensuite les dossiers qui vont être traités :

- Choisir le dossier « input » qui contient les images (attention, il s'agit bien du dossier et pas de fichiers), puis cliquer sur « select » ;

- Choisir le dossier «output » qui contiendra les images masques, cliquer sur « select » ;

- Choisir le dossier « results » qui contiendra les fichiers data de sortie, cliquer sur « select ».

## **3.1.2.2** Calibration de l'échelle

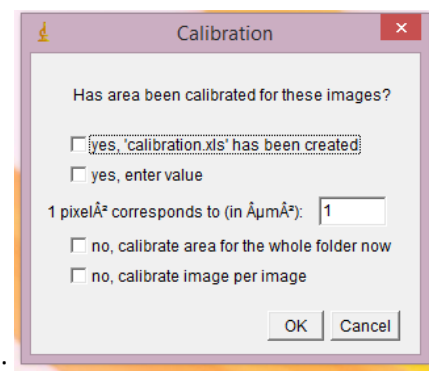

On choisit ensuite le type de calibration :

**Rq** : Une seule case doit être cochée, décocher les autres

*Option 1* : si le fichier « calibration.xls » existe déjà dans le même répertoire que les images à analyser (répertoire « input »). Ça veut dire que la macro « Calibration » a déjà été utilisée pour calibrer ces images.

*Option 2* : calibration à définir manuellement : remplir « yes, enter value » ;

- si on laisse « 0 », pas de calibration prise en compte, on aura alors simplement un nombre de pixels pour renseigner la surface ;
- sinon, remplir la valeur de conversion des pixels connue.

*Option 3* : pas de calibration déjà définie, calibrer pour tout le dossier. La macro « Calibration » est lancée une fois pour tout le dossier à analyser.

*Option 4* : pas de calibration déjà définie, image par image. La macro « Calibration » est lancée pour chaque image avant le seuillage.

**Rq** : Afin de gérer d'éventuelles différences d'échelles ainsi que la variation du nombre de pots, il est recommandé de saisir une valeur factice pour tout le dossier et de calibrer après analyse sur des images représentatives de chaque échelle.

Choisir ensuite où commencer dans le dossier : à la premier image si le dossier n'a pas été analysé auparavant, ou alors, indiquer le nombre d'images déjà analysées.

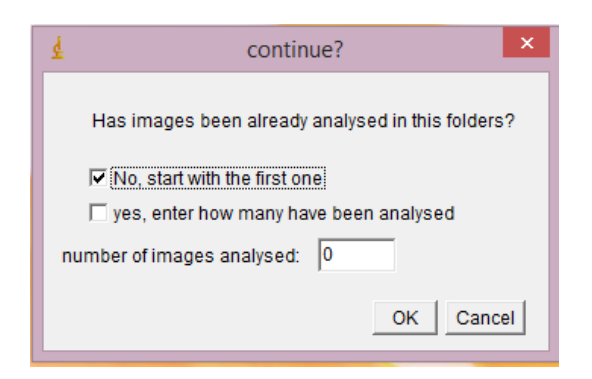

# **3.1.2.3** Réglage du seuillage

- Faire le seuillage pour l'image: changer les valeurs pour « Hue », « Saturation » et « Brightness » et cliquer sur « OK » quand les meilleures résultats ont été obtenus.

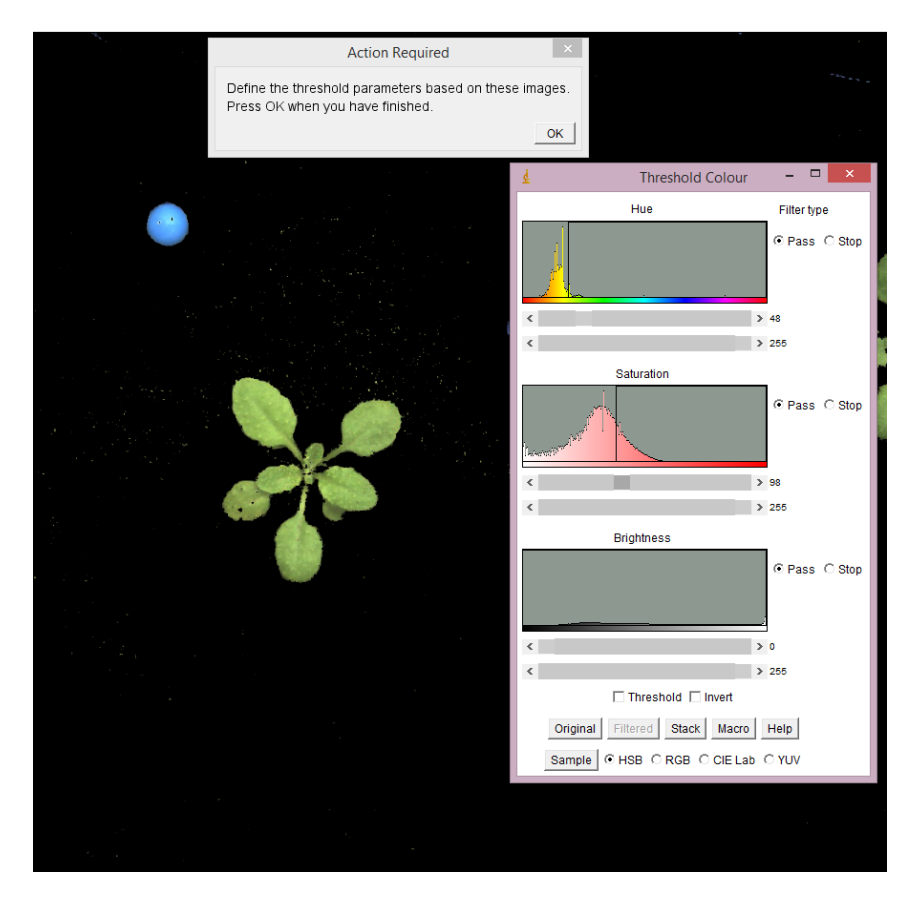

## **3.1.2.4** Sélection de la zone d'intérêt

- sélectionner la zone à mesurer grâce à l'outil baguette magique et cliquer sur « OK » quand la totalité de la zone est sélectionnée.

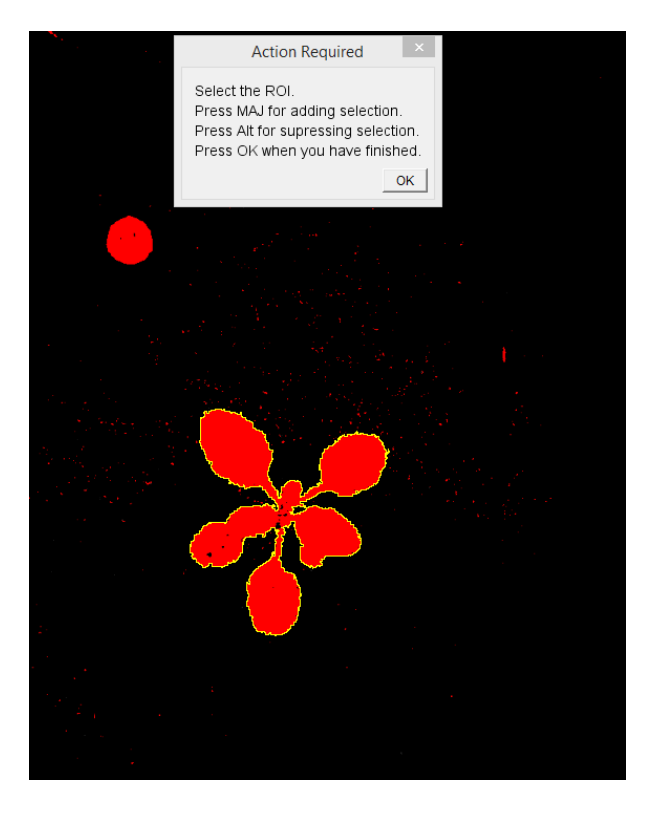

**Rq** : Si aucune zone n'est sélectionnée la macro redemandera de sélectionner un zone, si à nouveau aucune zone n'est sélectionnée il sera acquis qu'aucune plante n'est présente sur la photo.

## **3.1.2.5 Vérification du masque**

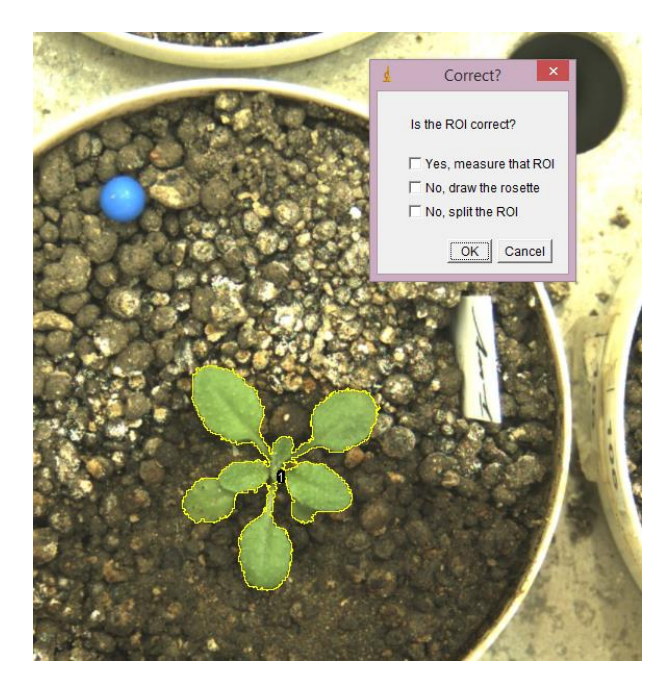

La zone d'intérêt (ROI) sélectionnée s'affiche sur l'image visible afin de la vérifier, 3 options sont alors possibles :

*Option 1* : « yes, measure that roi » si la région d'intérêt (ROI) peux être mesurée telle qu'elle.

*Option 2* : « yes, split rosettes » si une région d'intérêt (ROI) nécessite d'être fractionnée pour correspondre au mieux à la rosette.

-Il faut ensuite choisir l'outils dessin a main levée (freehand selections)  $\frac{\Box\Box\Box}{\Box\Box}$ sélectionner les ROI(s) en les entourant.

Il est ensuite possible d'ôter des zones aux ROI(s) en les dessinant tout en maintenant la touche Alt.

Cliquer ensuite sur « ok ».

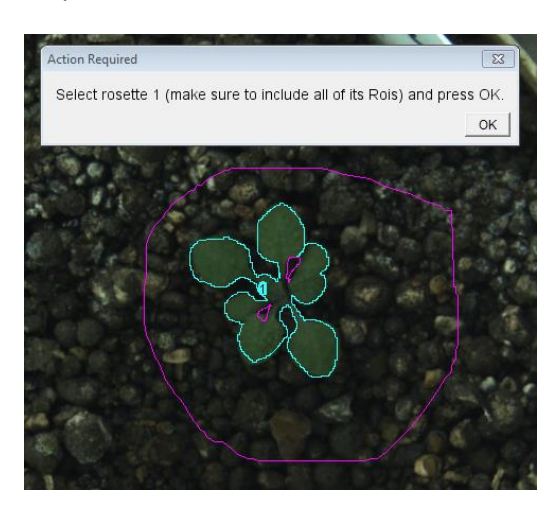

*Option 3* : « yes, draw rosettes » si aucune région d'intérêt (ROI) ne correspond à la rosette

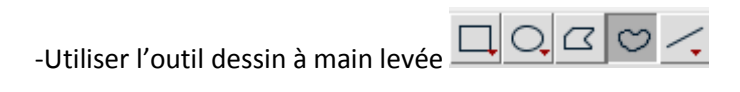

On peut ensuite ôter des zones au dessin en les dessinant tout en maintenant la touche Alt enfoncée ou en ajouter en maintenant la touche MAJ (Shift) enfoncée.

On clique ensuite sur « ok »

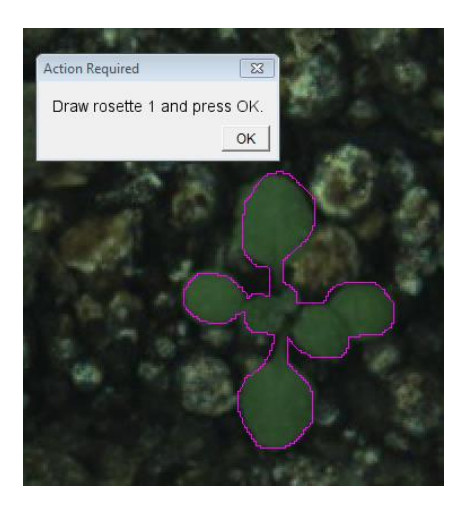

**Rq** : Si aucune option n'est cochée, la macro va proposer à nouveau ce choix, si toujours aucun choix n'est fait il faudra dessiner la rosette.

A la fin du traitement de l'image la macro passe automatiquement à l'image suivante. Pour arrêter en route il suffit de fermer image J.

**Rq** : Si le choix est fait d'arrêter, on pourra reprendre en notant le nombre d'images déjà traitées lors du lancement de la macro (numéro noté à la dernière ligne du fichier LOGs.xls créé).

# **3.2 Analyse de scans de feuilles disséquées**

## **3.2.1 PRÉPARATION DES IMAGES**

Creer 2 dossiers : -un dossier « input » pour les scans, - un dossier « output» pour les fichiers data de sortie.

Attention: tous les scans doivent être orientés de la même façon, le carré de calibration doit faire 1 cm/1cm et être disposé en haut à gauche dans le scanner (écritures à droite).

Les scans doivent etre réalisés à 240 dpi, le carré de calibration faisant alors 78.001 pixel.

Les fichiers data créés dans le dossier «output» sont :

-Leaf\_Area\_*imageLabel*.xls : un fichier excel contenant la surface en pixel et en mm2 de chaque feuille mesurée sur l'image (*imageLabel*)

-RoiSet\_*imageLabel*.zip : un zip contenant toutes les zones d'intérêt selectionnées sur l'image (*imageLabel*)

-Plant\_total\_reults.xls : un fichier excel contenant la surface totale en pixel et en mm2 mesurée sur chaque image du dossier ansi que le nombre total de feuilles mesurées sur chaque image.

#### **3.2.1 ANALYSE DES SURFACES DE FEUILLES**

Pour lancer la macro dans ImageJ, il faut préalablement changer la version d'ImageJ pour passer en version 1.51 (voir section **3.1.2.1).**

Lancer la macro :  $\overline{\phantom{a}}$  ou =>Plugins

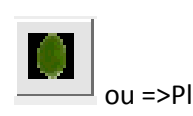

=> Macros

 $\Rightarrow$  Run

=> Sélectionner : **phenopsis\_leaf\_scan\_1-51\_LN3.txt**

- Choisir le dossier « image input » qui contient les images puis « select ».

- Choisir le dossier « output » qui contiendra les fichiers data de sortie.

Mesurer ensuite les feuilles dans l'ordre d'apparition et appuyer sur la touche **t** après chaque mesure.

La baguette magique étant choisie automatiquement et préréglée, un clic sur chaque feuille devrait suffire. Si ce n'est pas le cas (feuilles sénescentes, feuilles qui se touchent…) choisir l'outil « freehand selections » dans la barre d'outil d'imageJ et dessiner les feuilles.

Une fois toutes les feuilles mesurées, cliquer sur « OK » dans la fenêtre « Action Required ».

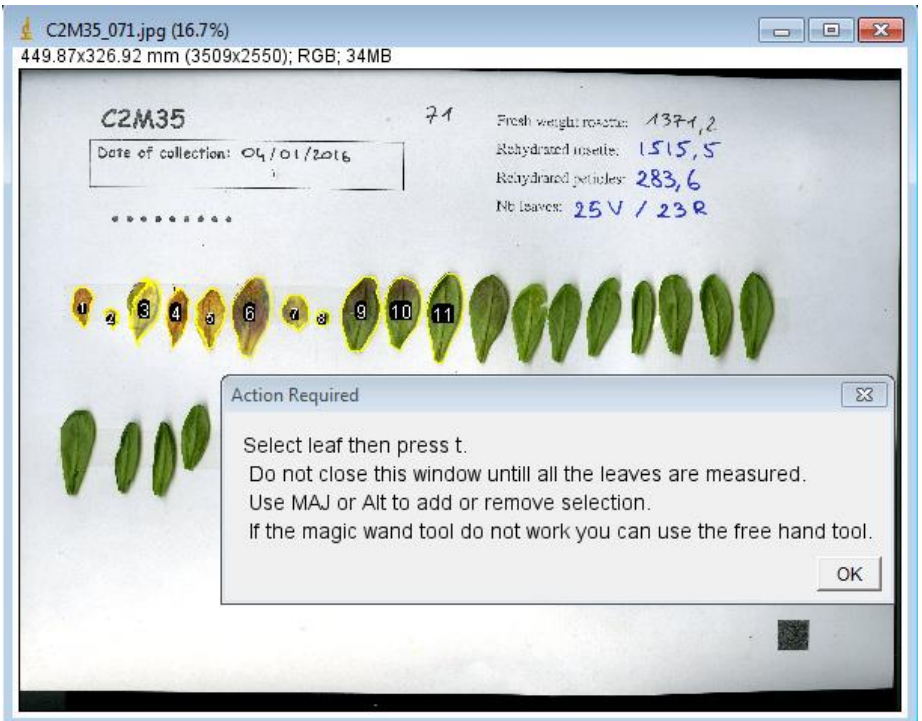

A la fin du traitement de l'image, l'utilisateur a le choix de continuer l'analyse ou d'arrêter

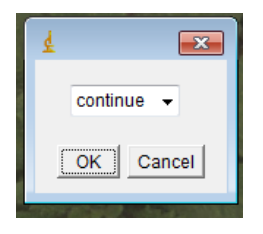

**Rq** : En cas d'erreur de l'utilisateur ayant conduit à un arrêt de la macro, l'analyse peut être reprise là où elle a été stoppée en créant un fichier « continued.txt » contenant le nombre d'images analysées **-1.** 

# **3.3 Analyse d'image de fluorescence ou dans le proche inra-rouge pour des rosettes d'arabidopsis.**

"PHENOPSIS-Fluo" a été l'objet d'une publication: Bresson et al. Plant Methods 2015

## **3.3.1 DESCRIPTION**

"PHENOPSIS-Fluo" est une macro développé sur ImageJ permettant de mesurer le « Fv/Fm » de la plante entière (ou d'une feuille), le nombre de pixels composant la rosette et la surface des rosettes à partir d'images au format TIFF. Ces dernières sont obtenues *via* le logiciel ImagingWin (Imaging-PAM M-Series, Heinz 155 Walz GmbH, Germany). Il comprend différentes piles (appelées « stack ») de paramètres de la fluorescence chlorophyllienne :

Les valeurs de pixels F0 ( $1<sup>er</sup>$  stack) et Fm ( $2<sup>ème</sup>$  stack) et les images dans proche infrarouge (NIR)  $(3<sup>eme</sup> stack).$ 

Pour chaque image et après la segmentation des images NIR ou FV, une « fausse » couleur est créée représentant le Fv/Fm allant du pixel noir (valeur 0) au pixel violet (valeur 1) en passant par le rouge, le vert et le bleu. La segmentation par les images NIR est essentielle quand la plante comprend des feuilles sénescentes qui ne sont pas détectées dans les images Fv. Pour chaque rosette, un fichier .csv est créé contenant la liste des valeurs de pixels de toute la plante. Enfin, un fichier excel est créé. Il contient la moyenne, le nombre total de pixels, la valeur minimale et maximale de Fv/Fm. Plusieurs plantes sur une même image peuvent être analysées indépendamment.

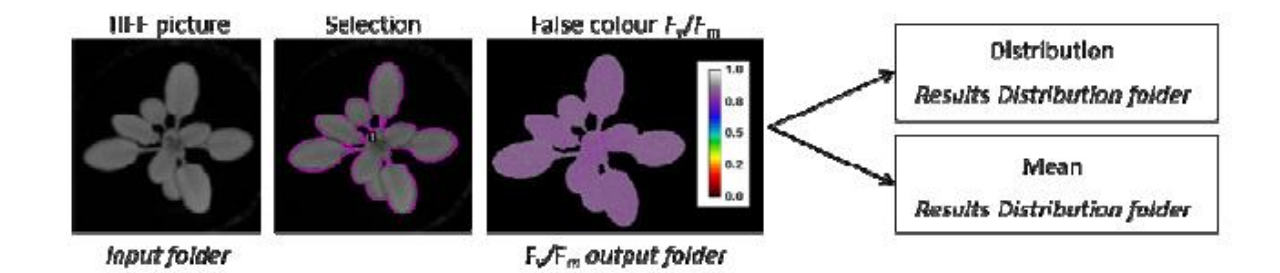

#### **3.3.2 PROCEDURE**

Pour lancer la macro dans ImageJ, il faut préalablement changer la version d'ImageJ pour passer en version 1.47 (voir section **3.1.2.1).**

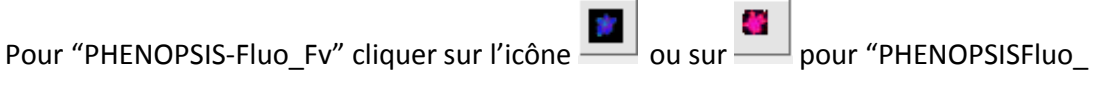

NIR".

**ATTENTION**: Cette macro se lance et se déroule de façon automatique. En cas de problème, la macro peut être arrêtée en fermant les fenêtres. Au prochain lancement, la macro reprendra à la première image non analysée.

#### **3.3.2.1 Création des dossier**

#### **Créer:**

- Un dossier « input » qui contient les images TIFF
- Un dossier « Fv/Fm output » qui contiendra les images de sortie au format TIFF avec les fausses couleurs.
- Un dossier « results distribution » qui contiendra les fichiers de sortie au format csv (\_*F*v\_*F*m\_distribution.csv). Chaque fichier sera nommé par l'identification de la rosette. (ex: File\_1\_*F*v\_*F*m\_distribution.csv for rosette "1").
- Un dossier « results mean » qui contiendra un fichier au format .xls (Total\_ *F*v\_*F*m\_mean.xls) comprenant le nom de l'image, l'identification de la rosette, la moyenne, le nombre total de pixels ainsi que les valeurs minimales et maximales de Fv/Fm. Un fichier excel est sauvegardé à chaque nouvelle rosette analysée.

Cliquer sur OK une fois les 4 dossiers créés.

#### **3.3.2.2 Selection des 4 dossiers**

- Sélectionner le dossier Un dossier « input » qui contient les images TIFF (attention : cliquer sur le dossier sans l'ouvrir), puis cliquer sur « select »
- Sélectionner le dossier « F*v/*F*m output folder* », puis cliquer sur « select »
- Sélectionner le dossier « *Results Distribution folder* », puis cliquer sur « select »
- Sélectionner le dossier « *Results Mean » folder*", puis cliquer sur « select »

#### **3.3.2.3 Image analysis**

- Dans la fenêtre « rosette selection », choisir le nombre de rosettes à analyser. Si « 0 » est indiqué, la macro passera à l'image suivante. Sinon la macro passera à l'étape suivante.

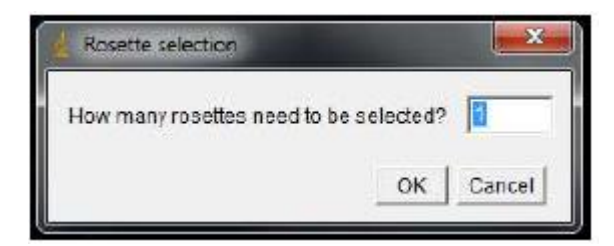

- choisir ensuite l'option adéquate dans le menu déroulant de la fenêtre « selection action required » :

- "Do: Select or Clean or Draw rosette »
- a. «*Select*»;
- b. «*Clean* »;
- c. «*Draw*»;

#### *option a – "Select"*

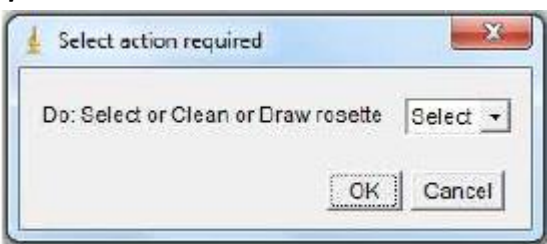

*-* Choisir l'indicateur de position (chiffre) Cette indication est utile si plusieurs rosettes sont à analyser sur la même image.

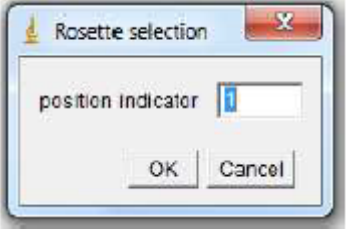

- l'option « select » utilise la sélection faîte par la segmentation. A utiliser si aucune modification n'est nécessaire. Cliquer ensuite sur OK.

- Choisir « continue » pour passer à l'image suivante ou sur « abort » pour stopper la macro. Au prochain lancement, la macro reprendra à la première image non analysée.

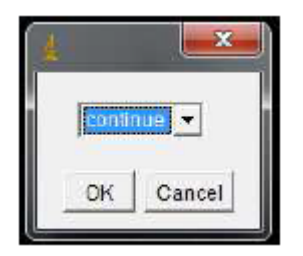

# *Option b – "Clean"*

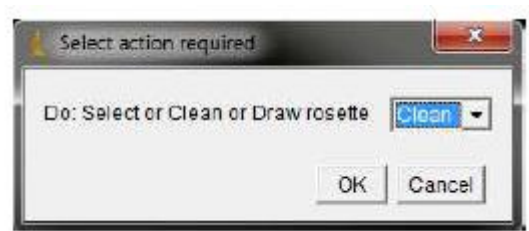

*-* Choisir l'indicateur de position (chiffre) Cette indication est utile si plusieurs rosettes sont à analyser sur la même image.

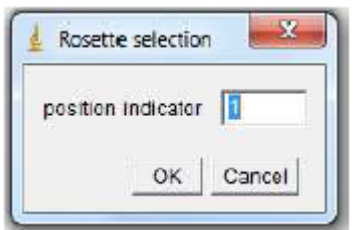

- Dessiner une zone en prenant soin de n'inclure que les zones d'intérêt. La partie extérieure à cette zone ne sera pas prise en compte. Cliquer ensuite sur OK.

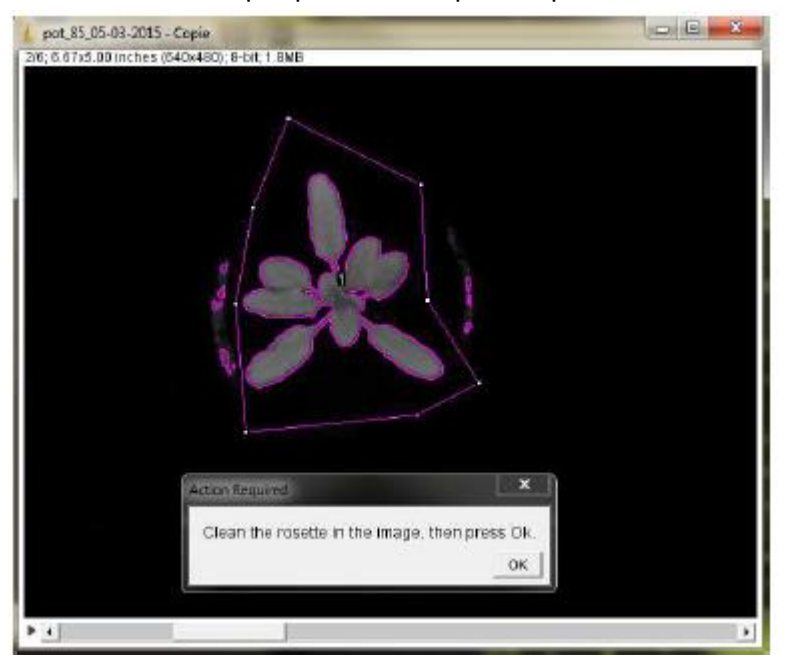

- Choisir « continue » pour passer à l'image suivante ou sur « abort » pour stopper la macro. Au prochain lancement, la macro reprendra à la première image non analysée.

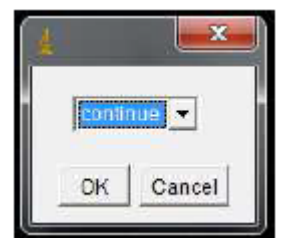

## *Option c – "Draw"*

**L'option "Dessiner" est réalisée sur l'image orginale (NIR ou Fv Stack selon la version de la macro choisie) .**

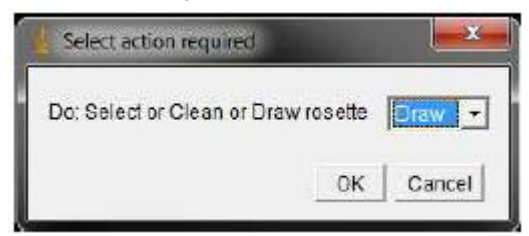

*-* Choisir l'indicateur de position (chiffre) Cette indication est utile si plusieurs rosettes sont à analyser sur la même image. Cliquer ensuite sur OK.

-Dessiner le contour de la rosette a la main en prenant soin de n'inclure que les zones d'intérêt. La partie extérieure à cette zone ne sera pas prise en compte. Cliquer ensuite sur OK.

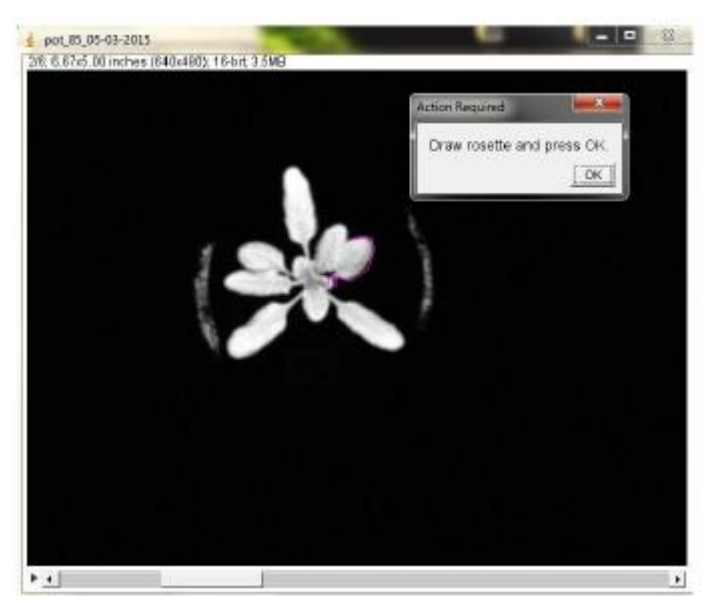

- Choisir « continue » pour passer à l'image suivante ou sur « abort » pour stopper la macro. Au prochain lancement, la macro reprendra à la première image non analysée.

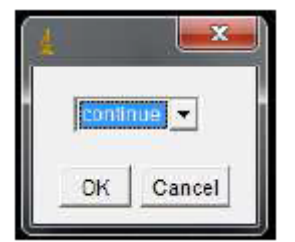

# **3.3.2.4 Continue or Abort**

Après l'étape « continue » ou « abort », la macro créera un fichier « Log.txt » qui contiendra le nombre d'images analysées. A chaque lancement de la macro, entrer le nombre inscrit dans ce fichier (dans la fenêtre « enter image number ». Cliquer ensuite sur OK.

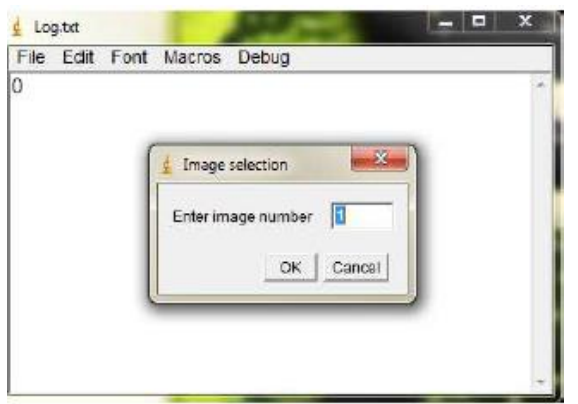

# **3.4 Analyse du nombre et de la surface individuelle de cellules 3.4.1 PRÉPARATION DES IMAGES**

Chaque dossier d'images à analyser doit contenir 3 sous-dossiers :

- un dossier « input » qui contient les images,

- un dossier « output » qui contiendra les images modifiées sur laquelle la zone mesurée est tracée,

- un dossier « results » qui contiendra les fichiers data de sortie.

Les fichiers data créés dans le dossier « results » sont :

-Results.xls : un fichier excel contenant l'échelle, la surface en pixel et en mm2 de la zone, le nombre de cellules, le nombre de cellules par mm<sup>2</sup> et la surface moyenne d'une cellule mesurée sur chaque image du dossier

-RoiSet\_*imageLabel*.zip : un zip contenant toutes les zones d'intérêt selectionnées sur l'image (*imageLabel*)

#### **3.4.2 MESURE DE LA SURFACE DES CELLULES**

## **3.4.2.1** Lancement de la Macro : **Macro\_cell-count\_AB3.txt**

Pour lancer la macro dans ImageJ, il faut préalablement changer la version d'ImageJ pour passer en version 1.51 (voir section **3.1.2.1).**

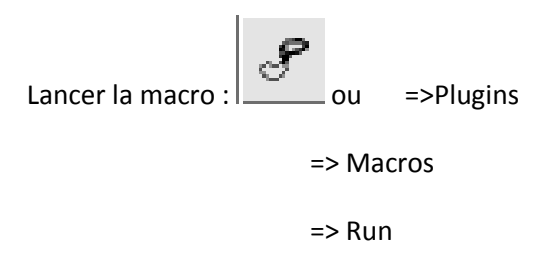

#### => Sélectionner: **Macro\_cell-count\_AB3.txt**

Choisir ensuite les dossiers qui vont être traités :

- Choisir le dossier « input » qui contient les images, cliquer sur « select » ;
- Choisir le dossier «output » qui contiendra les images masques, cliquer sur « select » ;
- Choisir le dossier « results » qui contiendra les fichiers data de sortie, cliquer sur « select ».

#### **3.4.2.2** Choix des réglages

Choisir ensuite où commencer dans le dossier : à la premier image si le dossier n'a pas été analysé auparavant, ou alors, indiquer le nombre d'images déjà analysées.

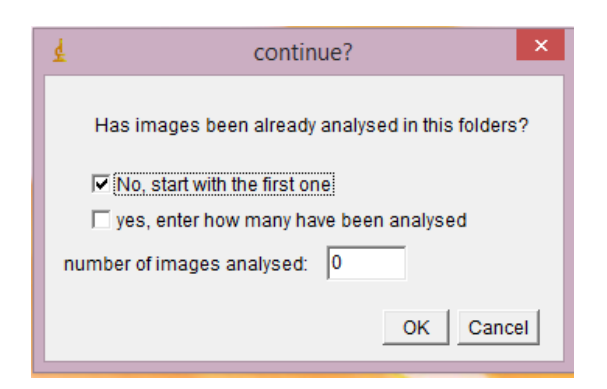

Choisir ensuite le grossissement utilisé sur le microscope lors de la prise d'image.

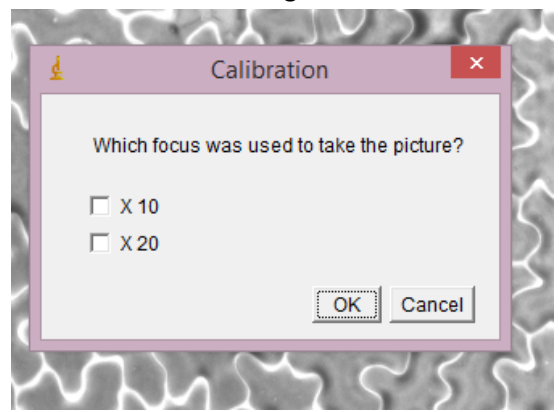

**3.4.2.3** Selection de la zone à mesurer

Sélectionner ensuite la zone à mesurer, dans laquelle les cellules vont être comptées. Cette zone doit donc contenir des cellules entières, dont le contour est bien dessiné.

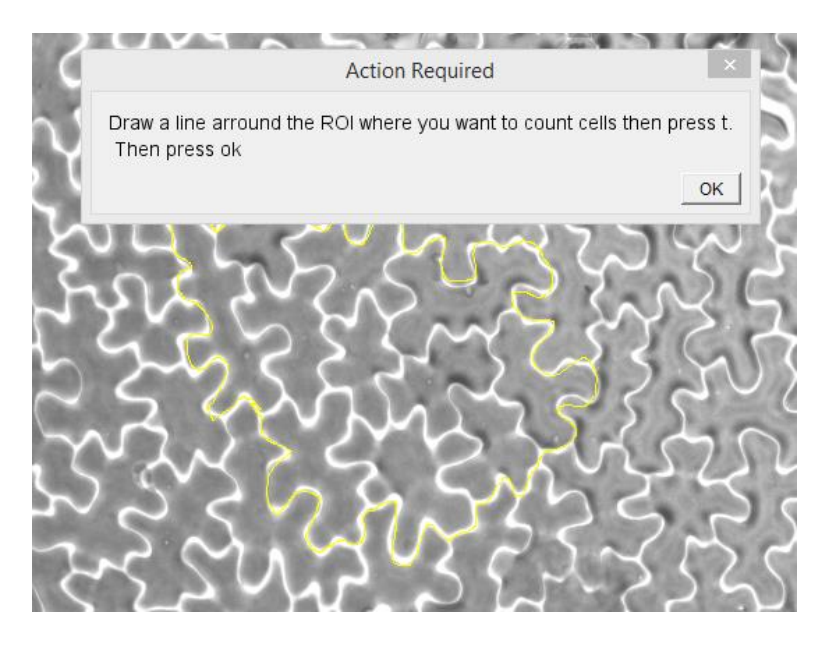

On presse la touche t après avoir dessiné la zone, si l'on oubli la macro détecte le problème et affiche un message d'erreur pour pouvoir continuer il suffit de rectifier l'oubli.

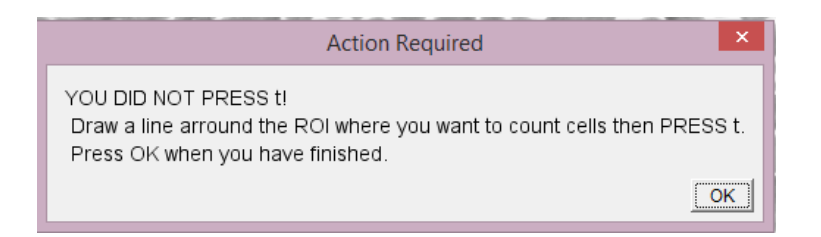

## **3.4.2.2** Selection des cellules

Sélectionner ensuite les cellules en cliquant sur chacune d'entre elles afin de les compter.

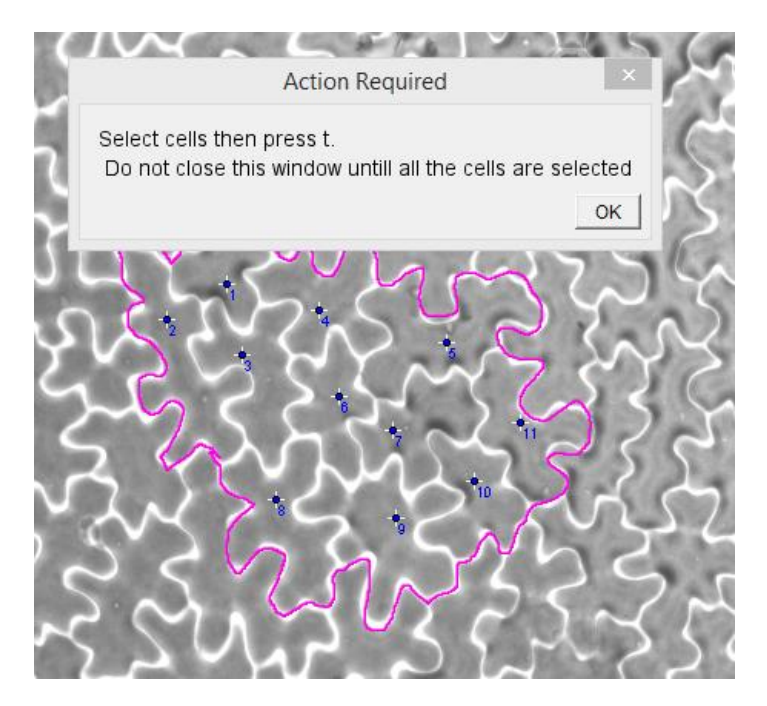

Appuyer sur la touche t après avoir sélectionné TOUTES les cellules, en cas d'oubli la macro détecte le problème et affiche un message d'erreur pour pouvoir continuer il suffit de rectifier l'oubli.

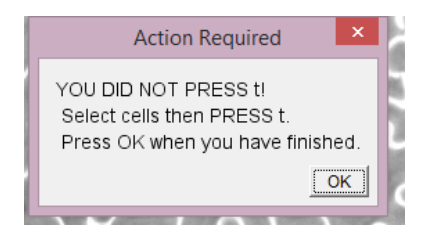

Après cette étape, la macro propose de recommencer l'image si l'on n'est pas satisfait de la zone sélectionnée ou que l'on a fait une erreur en sélectionnant les cellules.

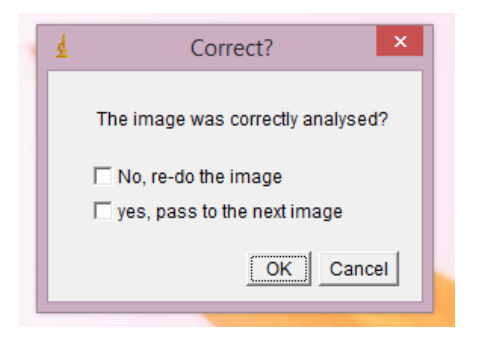

A la fin du traitement de l'image la macro passe automatiquement à l'image suivante. Pour arrêter en route il suffit de fermer image J.

**Rq** : Si le choix est fait d'arrêter, on pourra reprendre en notant le nombre d'images déjà traitées lors du lancement de la macro (il suffit de compter le nombre d'images présentes dans le dossier « output» pour savoir combien ont été traitées).

# **3.5 Analyse de la calibration des images 3.5.1 PRÉPARATION DES IMAGES**

Chaque dossier d'images à analyser doit contenir 1 sous-dossier :

- un dossier « input » qui contient les images et qui contiendra les fichiers data de sortie.

Le fichier data créé dans le dossier « input » est :

- calibration per image.xls : un fichier excel contenant le numero de l'image, son nom complet, la longueur mesurée en pixel, sa longueur déclarée en mm et l'echelle de conversion pixel/mm<sup>2</sup> determinée sur chaque image du dossier

## **3.5.2 Mesure de la calibration**

## **3.4.2.1** Lancement de la Macro : **calibration\_image-per-image\_LN2.txt**

Pour lancer la macro dans ImageJ, il faut préalablement changer la version d'ImageJ pour passer en version 1.51 (voir section **3.1.2.1).**

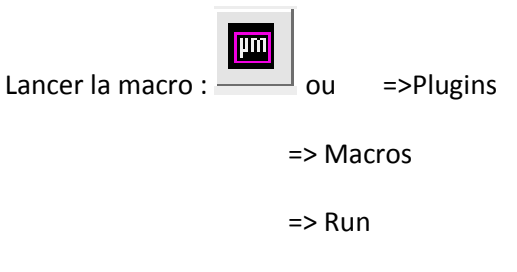

=> Sélectionner: **calibration\_image-per-image\_LN2.txt**

Choisir ensuite le dossier qui va être traité :

- Choisir le dossier « input » qui contient les images, cliquer sur « select » ;

#### **3.4.2.2** Choix des réglages

Choisir où commencer dans le dossier : à la premier image si le dossier n'a pas été analysé auparavant, ou alors, indiquer le nombre d'images déjà analysées.

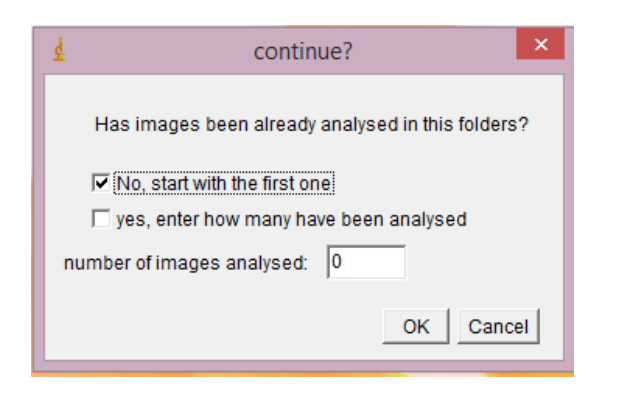

## **3.4.2.3** Mesure de la calibration

Tracer une ligne de longueur connue.

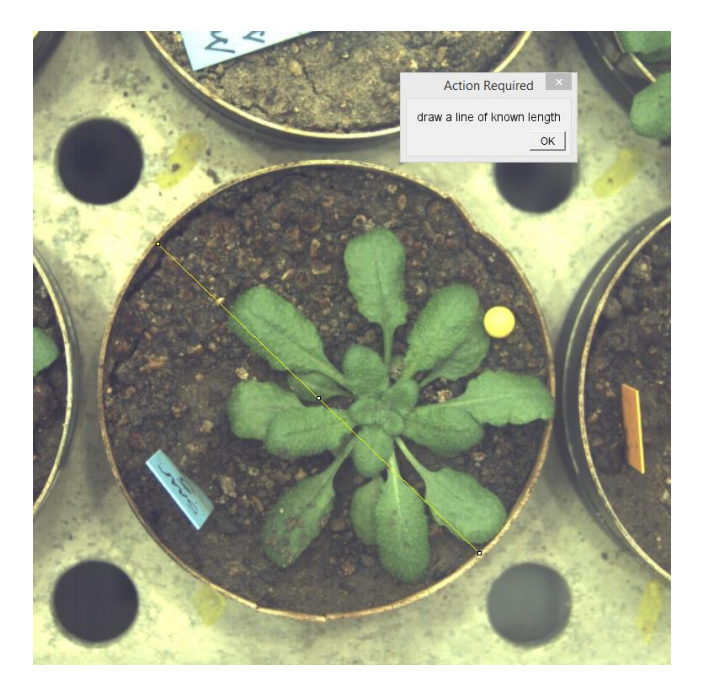

Indiquer la valeur en mm de la longueur mesurée, par défaut la valeur mesurée correspond au diamètre interne du pot (72.50).

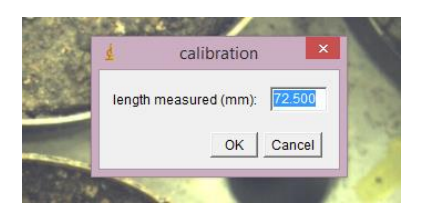

A la fin du traitement de l'image la macro passe automatiquement à l'image suivante. Pour arrêter en route il suffit de fermer image J.

**Rq** : Si le choix est fait d'arrêter, on pourra reprendre en notant le nombre d'images déjà traitées lors du lancement de la macro (il suffit de le numéro de la dernier image mesurée dans le fichier calibration\_per\_image.xls ).

**Rq** : Cette macro peut être utilisée sur tous types d'images (rosette ou scans), cependant le fichier de sortie ne peut pas être lu par les macros d'analyses, le facteur de conversion doit être manuellement saisi lors de leur lancement dans la case prévue à cet effet.